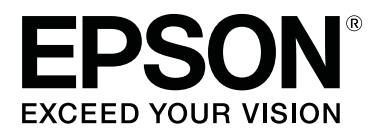

# SC-S70600 Series

# Oranje inkt gebruiken

CMP0035-00 NL

## **Soorten oranje inkt**

In deze printer kunnen twee soorten oranje inkt worden gebruikt.

#### **Oranje (OR):**

Oranje inkt voor traditionele producten.

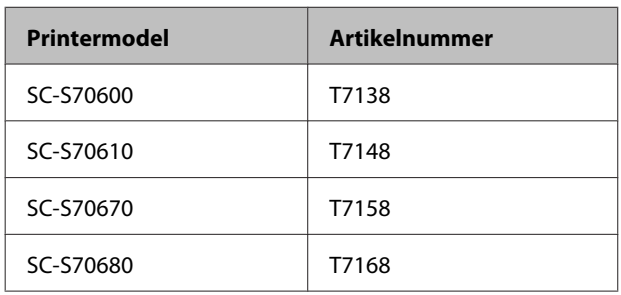

#### **Oranje Plus (OR+):**

Oranje inkt met verbeterde weerbestendigheid in vergelijking met de oranje inkt van traditionele producten.

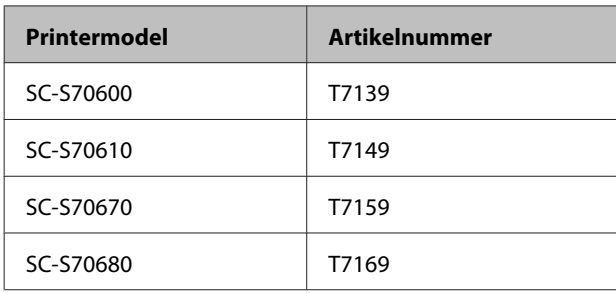

U kunt de op dit ogenblik gebruikte soort oranje inkt controleren op het scherm van het bedieningspaneel.

#### **Wanneer Oranje inkt wordt gebruikt**

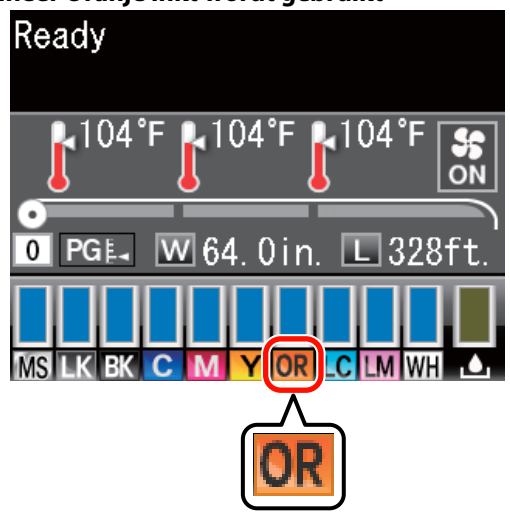

#### **Wanneer Oranje Plus inkt wordt gebruikt**

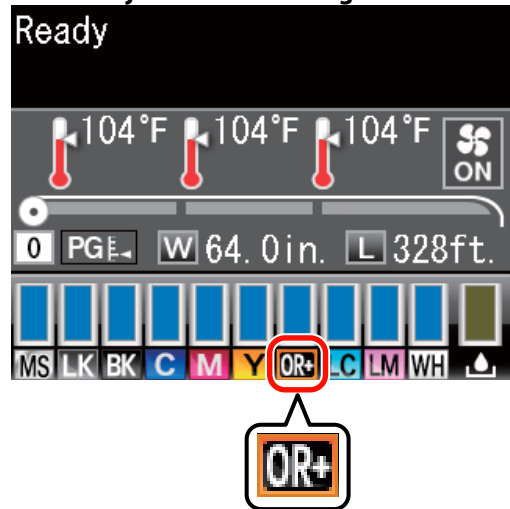

Wanneer u de soort oranje inkt wijzigt, voert u onderstaande procedure voor inkt wijzigen uit. Als de procedure niet wordt uitgevoerd en een andere soort oranje inktcartridge wordt geplaatst, dan doet er zich een fout voor en kan de printer niet worden gebruikt.

- ❏ Werk de firmware tot de nieuwste versie bij.
	- U["De firmware bijwerken" op pagina 3](#page-2-0)
- ❏ Voer in het menu van het bedieningspaneel **Oranje inkt wijzigen** uit.
	- U["De Oranje inkt wijzigen" op pagina 4](#page-3-0)

#### **De firmware bijwerken**

## <span id="page-2-0"></span>**De firmware bijwerken**

Gebruik in de volgende procedure EPSON LFP Remote Panel 2.

- ❏ Als EPSON LFP Remote Panel 2 niet is geïnstalleerd op uw computer, download de nieuwste versie van de website van Epson en installeer vervolgens de software.
- ❏ Wanneer de versie van de firmware is gecontroleerd, wordt op het internet gegaan. Maak op voorhand een omgeving klaar waarbij een verbinding met het internet mogelijk is.
- A Zorg ervoor dat de printer is ingeschakeld en start vervolgens EPSON LFP Remote Panel 2.
- B In **Printer** selecteert u **Epson SC-S70600 Series** en klikt u vervolgens op **Firmware Updater**.

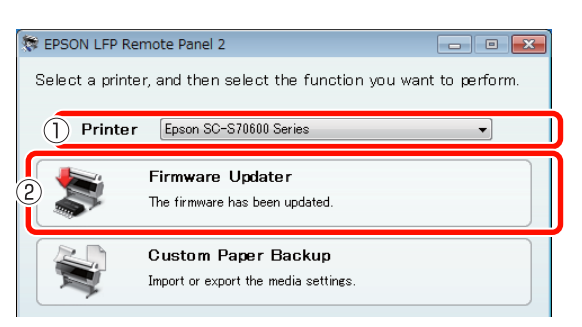

C Volg de richtlijnen op het scherm om de nieuwste firmware-informatie te krijgen.

Controleer het bericht op het scherm en ga vervolgens naar de volgende stap.

#### **Nieuwste firmware-info gevonden.**

Volg de richtlijnen op het scherm om bij te werken tot de nieuwste firmware en ga vervolgens verder naar Stap 6.

**Firmware is up-to-date. Bijwerken niet nodig.** Sluit EPSON LFP Remote Panel 2 en wijzig vervolgens de oranje inkt.

U["De Oranje inkt wijzigen" op pagina 4](#page-3-0)

#### **De functie [Nieuwste gegevens ophalen] is niet beschikbaar in uw land of regio.**

Download de nieuwste firmware handmatig van de website van Epson en ga vervolgens verder naar Stap 4.

Klik op Browse... (Bladeren...) en selecteer vervolgens de firmware.

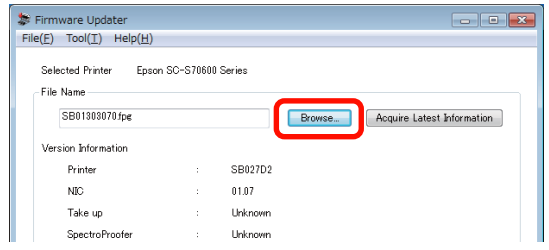

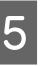

Zorg ervoor dat alle selectievakjes zijn aangevinkt en klik vervolgens op **Update (Bijwerken)**.

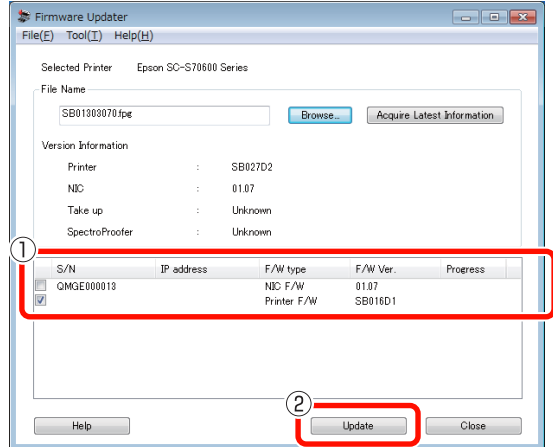

Als de selectievakjes niet beschikbaar zijn, dan werd de printerfirmware naar de nieuwste versie bijgewerkt. Sluit EPSON LFP Remote Panel 2 en wijzig vervolgens de oranje inkt.

#### $\mathscr{D}$  ["De Oranje inkt wijzigen" op pagina 4](#page-3-0)

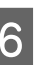

F Als de update van de firmware voltooid is, wordt de printer volledig uitgeschakeld.

> Start de printer opnieuw op en wijzig vervolgens de oranje inkt.

U["De Oranje inkt wijzigen" op pagina 4](#page-3-0)

#### **De Oranje inkt wijzigen**

# <span id="page-3-0"></span>**De Oranje inkt wijzigen**

Bij het wijzigen van de oranje inkt worden de volgende cartridges gebruikt, inclusief de geïnstalleerde cartridges.

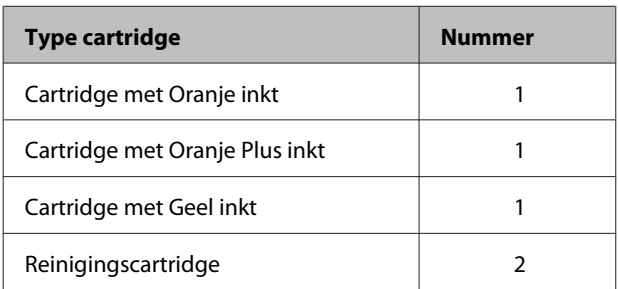

Om de oranje inkt te wijzigen, gaat u naar het instelmenu van de printer en voert u **Oranje inkt wijzigen** uit. Het proces duurt maximaal ongeveer 30 minuten. Het proces kan echter langer dan 30 minuten duren afhankelijk van de gebruiksomstandigheden.

Lees de volgende voorzorgsmaatregelen voordat u start.

### **Voorzorgsmaatregelen tijdens het uitvoeren van Oranje inkt wijzigen**

#### **Deze functie kan alleen worden uitgevoerd wanneer de printer gereed is.**

Als er zich bij de printer een fout voordoet, kan het menu Onderhoud niet worden weergegeven.

#### **Deze functie gebruikt niet alleen reinigingsvloeistof en Oranje/Oranje Plus inkt, maar ook Geel inkt.**

Vervang eerst de inktcartridge door een reinigingscartridge. Haal de inkt uit de printer en maak de printer vervolgens met reinigingsvloeistof schoon. Plaats daarna de te gebruiken inkt in de printer. Wegens de constructie van het inktsysteem van de printer, wordt het uithalen en plaatsen van de inkt met twee kleuren tegelijkertijd uitgevoerd.

#### **Als de inkt (Oranje/Oranje Plus en Geel) of reinigingsvloeistof bijna op is, kan deze functie mogelijk niet worden gebruikt.**

Hoewel u de geplaatste inkt wilt opgebruiken (Oranje/ Oranje Plus) voordat u **Oranje inkt wijzigen** uitvoert, raden we aan om de inkt zo snel mogelijk te wijzigen nadat de waarschuwing over het inktniveau (**Inkt Bijna Op**) op het scherm van het bedieningspaneel verschijnt.

#### c*Belangrijk:*

- $\Box$  Wanneer  $\Box$  verschijnt in het niveau van de inktcartridge, vervangt u onmiddellijk de inkt. Als de fout *" Cartridge Opgebruikt"* zich voordoet, kan deze functie niet worden gebruikt.
- ❏ Wanneer u voor deze handeling gebruikte cartridges gebruikt, moet u uit voorzorg nieuwe cartridges bij de hand hebben.

### **Procedure voor Oranje inkt wijzigen**

Knoppen die worden gebruikt voor de volgende instellingen

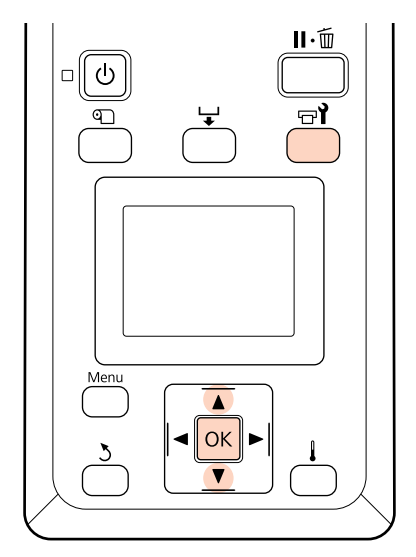

Bevestig dat de printer gereed is en druk vervolgens op de knop  $\exists$ .

Het menu Onderhoud verschijnt.

**2** Druk op de knoppen  $\nabla/\blacktriangle$  om **Change Orange Ink (Oranje inkt wijzigen)** te selecteren en druk vervolgens op de knop OK.

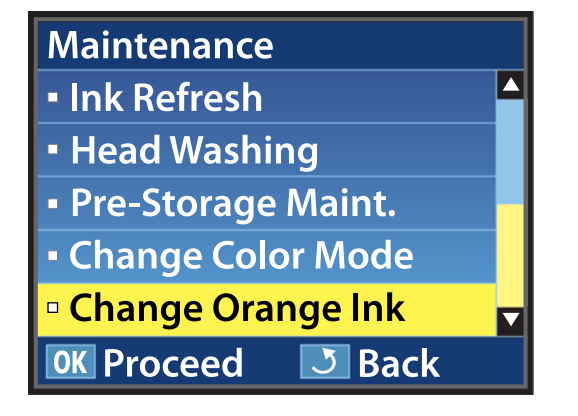

Wanneer **Oranje inkt wijzigen** niet verschijnt, zelfs niet als de versie van de printerfirmware de recentste is, neem dan contact op met uw leverancier of Epson Support.

Volg daarna de richtlijnen op het scherm om de cartridge te vervangen. Wanneer het scherm terugkeert naar de stand vóór het wijzigen van de inkt, is de vervangingsprocedure voltooid.

Wanneer u daarna afdrukt, controleer dan de spuitkanaaltjes op verstoppingen.

 $\mathcal{F}$  Gebruikershandleiding (PDF) Controlepatroon spuitkanaaltjes afdrukken

#### *Opmerking:*

Wanneer op de helft verwijderde inktcartridges later opnieuw worden gebruikt, volg dan de volgende opslagvoorschriften.

U Gebruikershandleiding (PDF) Behandeling van cartridges

### **Voorzorgsmaatregelen na het uitvoeren van Oranje inkt wijzigen**

- ❏ Als de kleur lijkt te zijn gewijzigd wanneer u opnieuw gegevens afdrukt die werden aangemaakt voordat de soort oranje inkt werd gewijzigd, maak dan een specifiek profiel aan voor de soort oranje inkt die u gebruikt en druk vervolgens de gegevens opnieuw af.
- ❏ Wanneer u de soort oranje inkt opnieuw wijzigt, voert u opnieuw **Oranje inkt wijzigen** uit.

U["De Oranje inkt wijzigen" op pagina 4](#page-3-0)

❏ Telkens als Oranje en Oranje Plus inkt worden vervangen, worden inkt (Oranje/Oranje Plus en Geel) en reinigingsvloeistof gebruikt. We bevelen aan om afdrukgegevens af te drukken die dezelfde soort oranje inkt gebruikt om het aantal vervangingen te beperken.